# *nxEditor Quickguide:*

# *Publikálás*

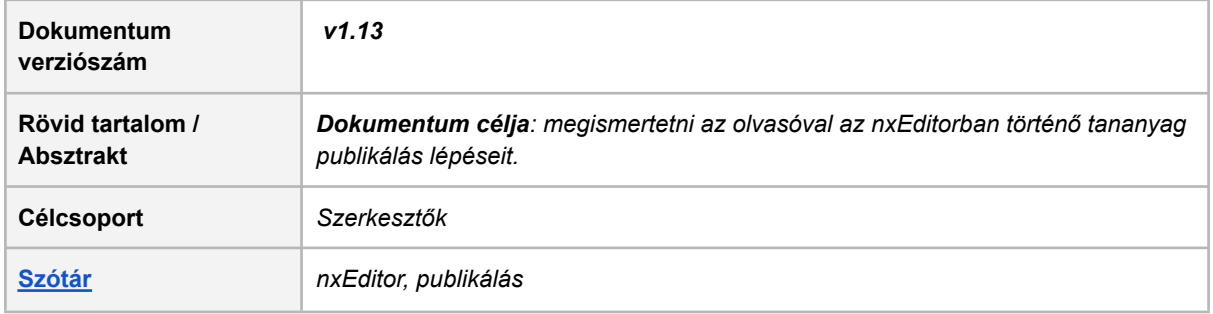

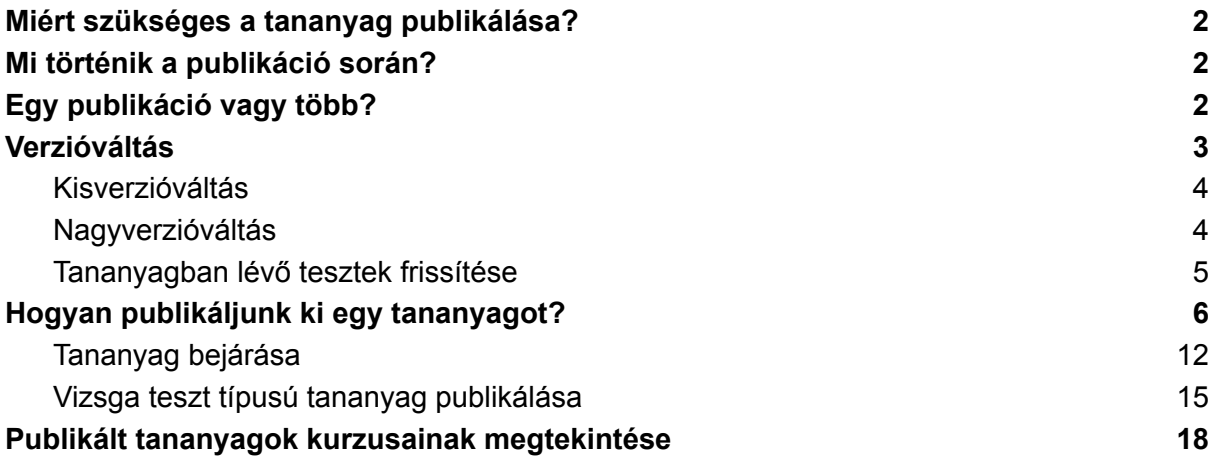

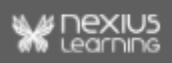

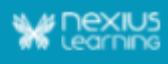

### <span id="page-1-0"></span>**Miért szükséges a tananyag publikálása?**

Adott tananyagot publikálás után lehet megjeleníteni a tananyag-megjelenítőben. Fontos, hogy csak egész tananyagot lehet publikálni, külön blokkot nem (kivétel, ha a tananyag összesen egy blokkból áll). Egy tananyag bármennyiszer publikálható, illetve frissíthető egy adott publikációs ágon. Ha a publikálás sikeres volt (a rendszer erről e-mailben értesített), az új verzió bekötéséhez a supporttal kell felvenni a kapcsolatot.

Két eset teheti indokolttá a tananyag publikálását:

● a tananyag szerkesztése még nem fejeződött be, de a tananyag-megjelenítőben is szeretnénk tesztelni.

Bizonyos funkciók működése csak a tananyag lejátszása közben ellenőrizhetők. A szerkesztő (nxEditor), illetve az előnézet nem ad rá lehetőséget. Ekkor az *LMS*-ben (ahol a tanulók beirathatóak, tanulhatnak, riportálhatóak) egy tesztkurzus létrehozása ajánlott. *Példa: Teszttulajdonságok → Általános tesztparaméterek → Kitöltési kísérletek száma*

a tananyag szerkesztése befejeződött, és szeretnénk elérhetővé tenni egy tanulói bázis számára.

Ebben az esetben a következő lépés a tananyag kurzusba szervezése, vagyis az *LMS* rendszerbe való bekötése. Ehhez szükséges lépés a tananyag publikálása.

### <span id="page-1-1"></span>**Mi történik a publikáció során?**

A publikálás folyamata során először egy publikációs ág jön létre, amely az első publikációs példány/verzió létrehozását követően tartalmazza a publikálás bizonyos beállításait. A verziók az *LCMS (nxEditor)* adatbázisában található legfrissebb, éppen szerkesztett tartalomból generálódnak a tananyaglejátszóhoz kapcsolódó felhő alapú tárhelyre.

A publikációs ágak kurzusba szervezhetők, az adott kurzusban a tananyaglejátszó automatikusan a hivatkozott publikációs ág legfrissebb verzióját fogja lejátszani. Egy tartalomból

- több (például különböző beállításokkal rendelkező, vagy különböző módon frissülő) publikációs ág,
- egy ágból pedig több példány is létrehozható.

# <span id="page-1-2"></span>**Egy publikáció vagy több?**

Egy [publikációs](#page-17-0) ág több kurzusba is bekerülhet, vagyis több kurzus is hivatkozhat ugyanarra a publikációs azonosítóra. Ha azonban a tananyagot a különböző kurzusokban más-más tananyagbeállításokkal, vagy várhatóan eltérő frissítési ciklussal kell megjeleníteni, akkor érdemes a különböző kurzusokba ugyanabból a tananyagból több publikációs ágat létrehozni. Amennyiben a kurzusokba szánt tananyagverziók mind beállításaikban, mind

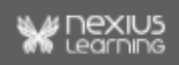

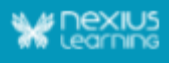

tartalmilag megegyeznek publikáláskor, és eltérés köztük a későbbiekben sem várható, akkor külön ágak létrehozása felesleges.

## <span id="page-2-0"></span>**Verzióváltás**

Véglegesített kurzusban a tananyag-publikáció cseréje nem lehetséges, verzióváltással lehet a kurzusban szereplő tananyag-publikációt módosítani. A verzióváltáshoz a frissíteni kívánt kurzusba behivatkozott publikációs ágban új példányt kell létrehozni. Mivel az *LMS*-ben szereplő kurzusok publikációs azonosítóra hivatkoznak, ezért egy adott publikációs ág a különböző kurzusokban azonosan viselkedik, verzióváltás esetén tehát minden kurzusban automatikusan frissül. A változtatás mértékétől függően az új példány lehet kisverzió vagy nagyverzió.

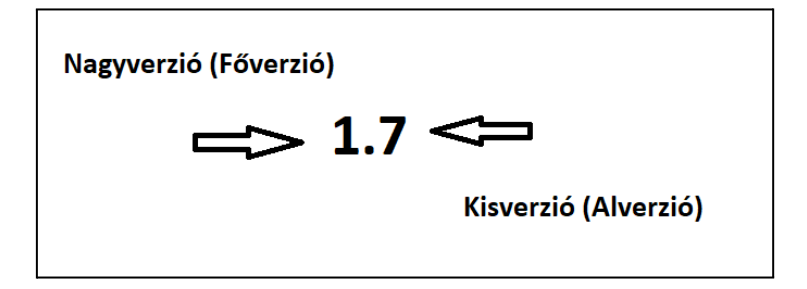

A tanuló a beíratásnál lévő legutolsó nagyverzióba (főverzió) csatlakozik be - egy korábbi nagyverzióba, nem lehet már beiratkozni - A beiratkozott tanuló a legutolsó nagyverzióhoz tartozó legutolsó kisverziót (alverzió) kapja meg.

Ha kiadunk egy új nagyverziót, akkor a korábbi nagyverzióhoz már nem adhatunk ki több kisverziót.

● Ha a kurzus rövid és hamar lezárul, akkor jellemzően a tananyag olyan mértékű változtatására nincsen szükség, ami új nagyverzió kiadását igényelné. Ha a tananyagban kisebb változtatásokra van szükség (pl. elgépelés javítása), abban az esetben ez kisverzió kiadásával megoldható és ez azonnal érvényre is jut a tananyagot tanuló tanulóknál.

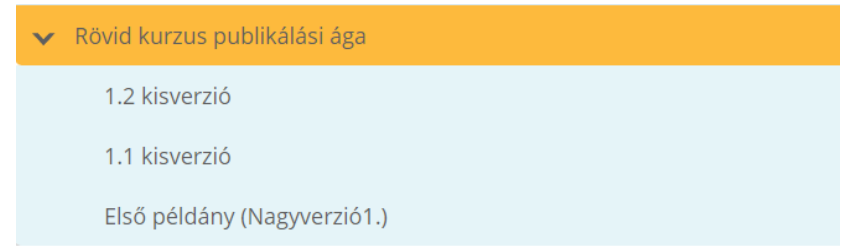

Ha a kurzus végdátuma távoli (pl. 5 éves kurzus) abban az esetben életszerű lehet, hogy a tananyagot jelentősen meg kell változtatni (pl. jogszabálykövetés), ilyenkor

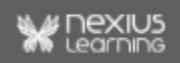

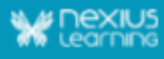

szükséges a nagyverzióváltás. Az így kiadott új tananyagverziót csak a kurzusba a jövőben beiratkozó tanulók fogják megkapni. Azok a tanulók, akik már aktívan tanulnak, azok az előző nagyverzió legutolsó kisverzióján maradnak.

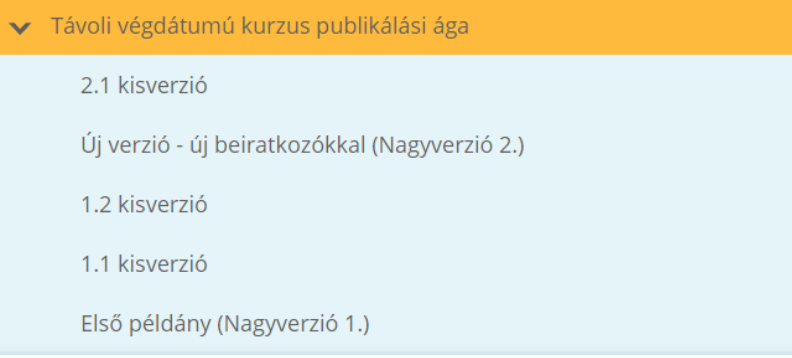

**Megjegyzés:** eredményszerző teszt törlése és/vagy létrehozása esetén a publikált ágon belül nagyverzió váltást ajánlunk. Fontos, hogy ha már készült példány a tananyagból, akkor érvényes, hogy nagyverzió szükséges, független attól, hogy be van-e kötve kurzusba vagy sem.

### <span id="page-3-0"></span>**Kisverzióváltás**

A kisverzióváltás a tanulók számára észrevétlenül, szolgáltatáskiesés nélkül történik, a tananyag folyamatosan elérhető marad. Az új verziót minden tanuló megkapja a következő tananyagindításkor. A verzióváltás közben éppen tanuló felhasználó éppen futó tananyaga nem cserélődik ki tanulás közben, csak a következő indításkor fogja megkapni a frissített tananyagot. Abban az időszakban, amikor az új verzió publikálása már megtörtént, de még van tanuló, akinél az előző verzió van megnyitva, párhuzamosan él a két tananyagpéldány a rendszerben.

**Megjegyzés**: amennyiben egy felhasználó egy olyan oldalon hagyta abba a tanulást, amely

- időközben törlésre került,
- majd történt egy kisverzióváltás,
- ezt követően pedig a tanuló újra megnyitja a tananyagot,

akkor a tananyag elejére navigálja a rendszer. A törölt oldal nem befolyásolja a tanuló addig megszerzett előrehaladását a tananyagban.

#### <span id="page-3-1"></span>**Nagyverzióváltás**

Egy adott publikációs ágon az első példány minden esetben alapértelmezetten nagyverzióként jön létre. A későbbiek során a nagyverzióváltás abban az esetben indokolt, amennyiben a már kurzusba szervezett tananyag nagyobb változtatásokon megy keresztül. Ebből kifolyólag fontos lehet, hogy a kurzusba már beiratkozott tanulók számára már ne jelenjenek meg a frissítések, hiszen ők már tanulják a tananyagot, akár előrehaladást/eredményt értek el.

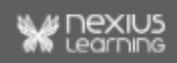

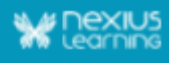

**A frissítés időpontja után a kurzusba új tanulóként regisztrálók számára azonban már megjelennek a változtatások és számukra az új tananyagverzió lesz elérhető.**

### <span id="page-4-0"></span>**Tananyagban lévő tesztek frissítése**

#### **A funkció fejlesztés alatt van, jelenleg minden teszten történő módosítás publikálható kisverzió váltással.**

A tesztekben végrehajtott alábbi változtatások esetén csak a tananyag adott ágon, **nagyverzióváltás**sal történő publikálása biztosítja azt, hogy a kívánt változtatás a tananyag megjelenítőben is elérhetővé váljon a tanulók számára (csak a publikálás időpontja után beiratkozott tanulók számára lesz elérhető):

- bármilyen *általános tesztparaméter* **módosítása**
- **●** *feladatcsoportok* **módosítása**
	- törlés
	- o hozzáadás
	- kérdéscsere
- **●** *feladatbank* **újraimportálása**
	- új kérdések bekerülése
	- kérdés/válasz szövegének módosítása
	- kép törlés/csere miatt
- **●** *teszt típus***ának módosítása**
	- gyakorló teszt → eredményszerző teszt
	- $\circ$  eredményszerző teszt  $\rightarrow$  gyakorló teszt.

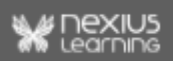

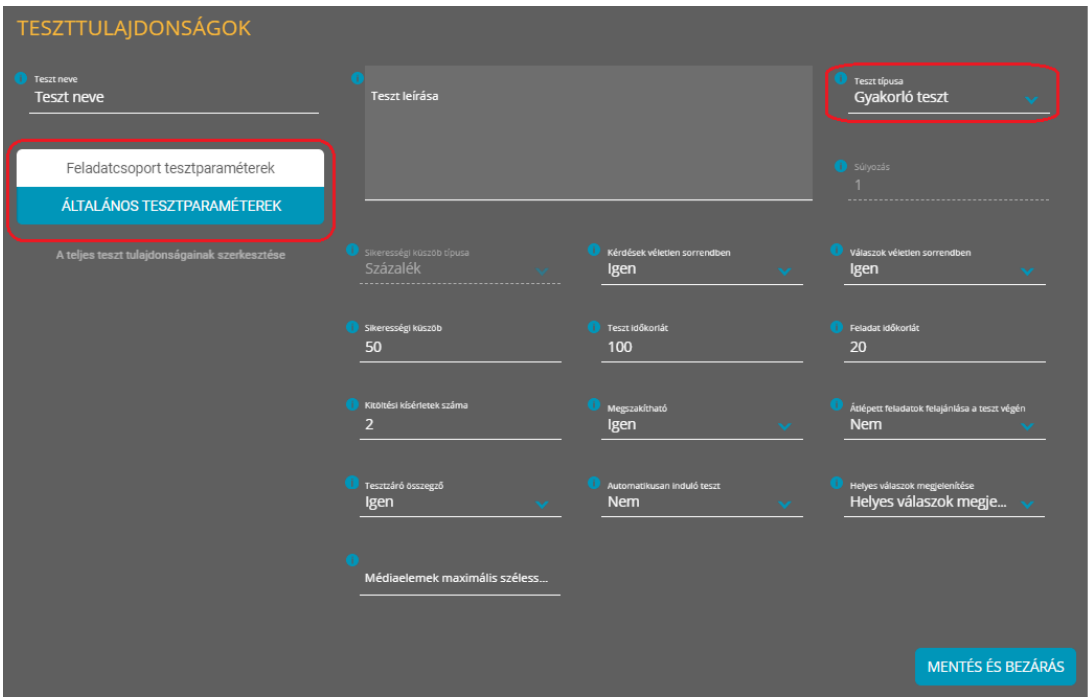

**Fontos:** A fenti módosításokat követő kisverzióval történő publikálás esetén a változtatás(ok) nem lesz(nek) elérhető(ek) a tanulóknak, adott esetben hibát okozhat(nak) a tananyag lejátszása közben.

*Példa*: a feladatbank újraimportálásra kerül egy kép cseréjét követően, majd frissítésre kerül a tananyag már kurzusba kötött publikációs ága kisverzióval. A tanulók a tesztet indítva 404-es hibaüzenetet fognak kapni és nem lesz elvégezhető a teszt számukra.

# <span id="page-5-0"></span>**Hogyan publikáljunk ki egy tananyagot?**

A publikálás funkciójának eléréséhez az adott projekten belül **Projektadminisztrátori vagy Szerkesztői jogosultság** szükséges.

**● Tesztek tartalmával kapcsolatos sikeres publikációhoz szükséges előfeltételek: ○** Egy tesztben egy feladat csak egyszer szerepeljen.

Mindenképpen figyelni kell arra, hogy egy feladatot ne válogassunk be egy teszten belül több feladatcsoportba is. Ezt jelenleg a tananyagszerkesztő megengedi, de az ilyen tananyag publikációját a rendszer a teljes tananyag átvizsgálása után elutasítja, ekkor sikertelen lesz a publikáció, és erről e-mailben hibaüzenetet küld.

- **Limitáció**: **egy tananyagban 50 tesztnél több nem lehet.**
- **Szerkesztési korlátozás publikáció alatt:** annak érdekében hogy ne kerüljenek be tévedésből nem kívánt változtatások egy publikációs csomagba, a publikálás alatt lévő tananyagok szerkesztésre való megnyitásakor az alábbiakról tájékoztatja a felhasználót a felület.

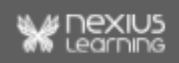

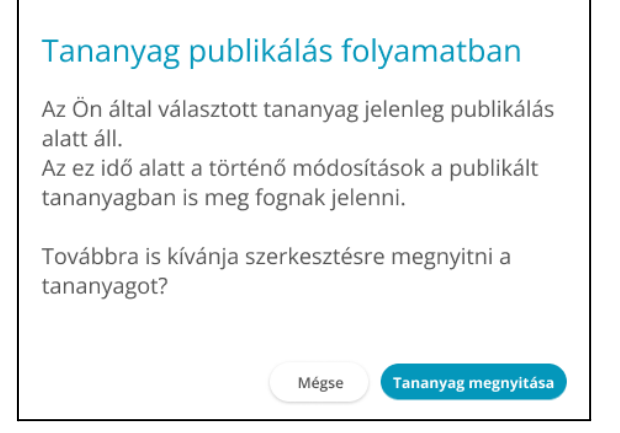

**●** Annak érdekében, hogy publikálás közben ne történjen véletlen tananyag-módosítás, a rendszer tájékoztat minket, ha a tananyag éppen szerkesztés alatt áll.

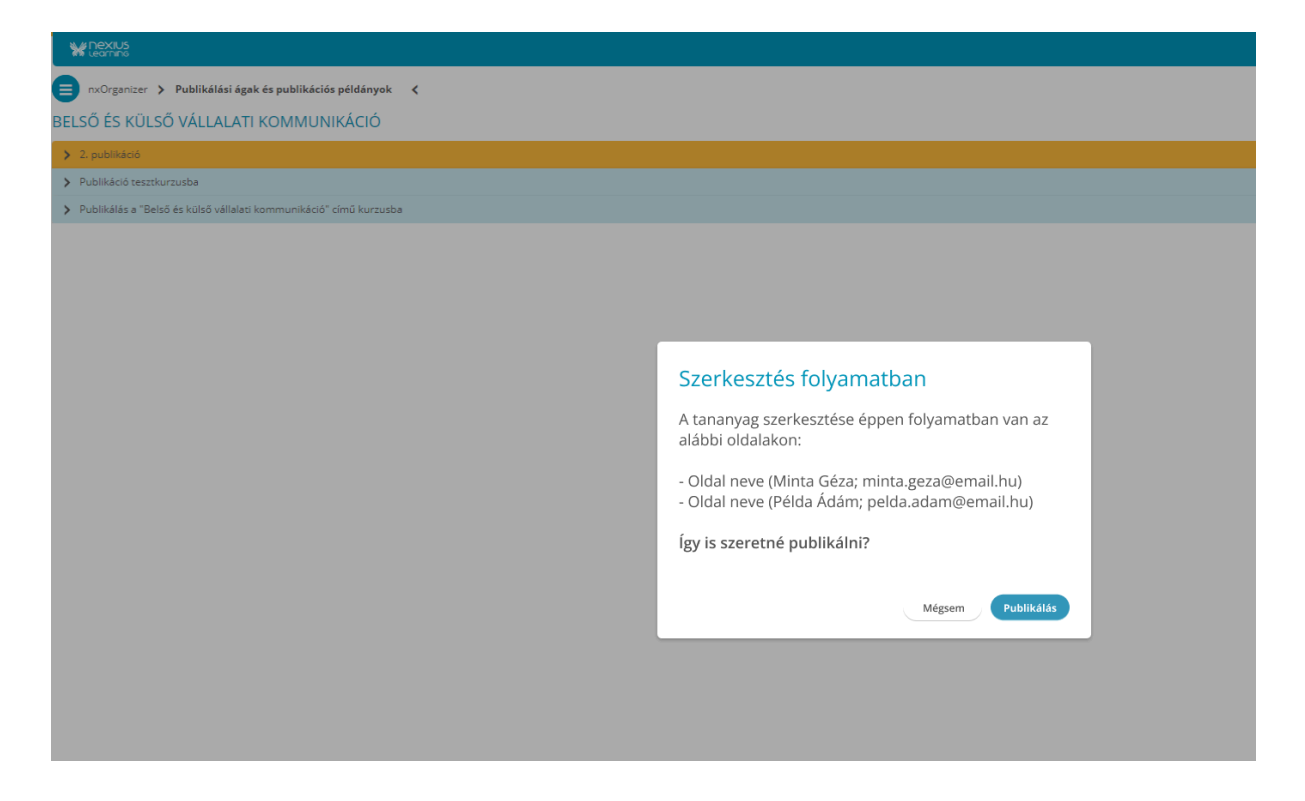

**● Adott publikációs ágon egyszerre egy publikálás folyhat:** amennyiben egy elindított publikáció nem futott le, addig a rendszer nem engedélyezi ugyanazon a publikációs ágon egy újabb példány létrehozását.

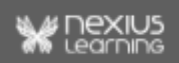

#### Tananyag publikálás alatt

Az érintett publikálási ágon az előző publikálási folyamat még nem fejeződött be. A folyamat befejeződéséig az ágon nem lehet új publikálást indítani.

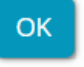

#### **Publikálás lépései:**

- 1. Az projektkezelő felületen válasszuk ki a projekten belül a kívánt tananyagot!
- 2. A tananyagot kijelölve kattintsunk az alábbi menüre, ahol megtaláljuk a *Publikálás* lehetőségét:

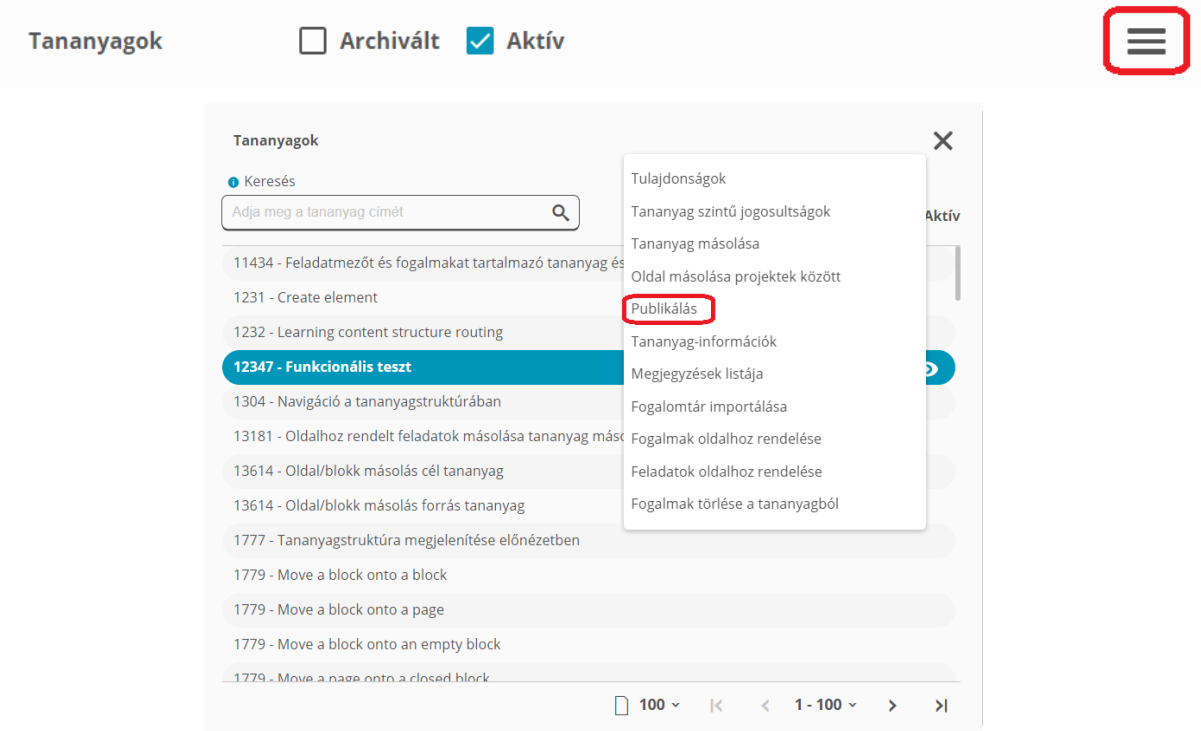

3. Ezután lehetőség nyílik egy új publikációs ág létrehozására, vagy egy már meglévő publikációs ágon belül új példány létrehozására, vagyis a kurzusba kötött tananyag frissítésére. **Egy ágon belül párhuzamosan egy publikáció futhat, tehát ne indítsunk újabb példány publikálást, amíg az előzőről nem kaptuk meg az e-mail értesítést.**l

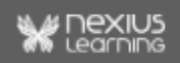

4. Új publikációs ág létrehozásakor van lehetőség a képek, illetve szövegek lementhetőségének szabályozására is. Amennyiben igénybe vesszük ezeket a funkciókat, a megjelölt tartalmak mentésére nem lesz lehetőség a tanulói felületen (tananyag-megjelenítő). A későbbiek során ezek a paraméterek nem módosíthatóak, az ágon belüli újabb példányok létrehozásakor. Amennyiben az adott tananyag tesztet is tartalmaz, akkor **a teszt összegző tartalma** beállítástól függetlenül **nem menthető le**.

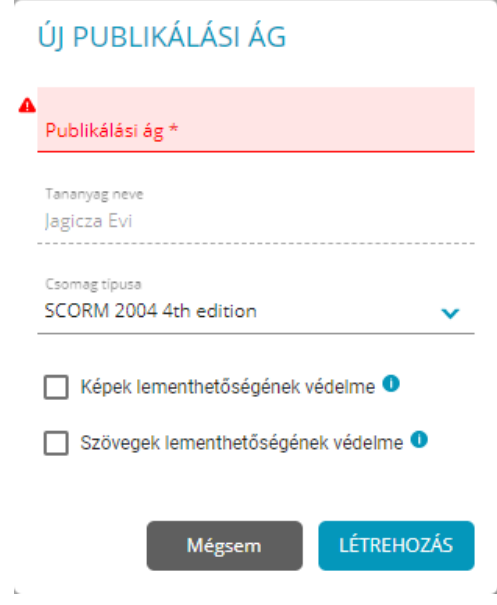

*Fontos:* Egy új publikációs ág létrehozásakor minden esetben szükséges az első példány létrehozása az ág kiválasztását követően. Az egeret a kívánt publikációs ág fölé húzva utólag bármikor módosítható annak elnevezése.

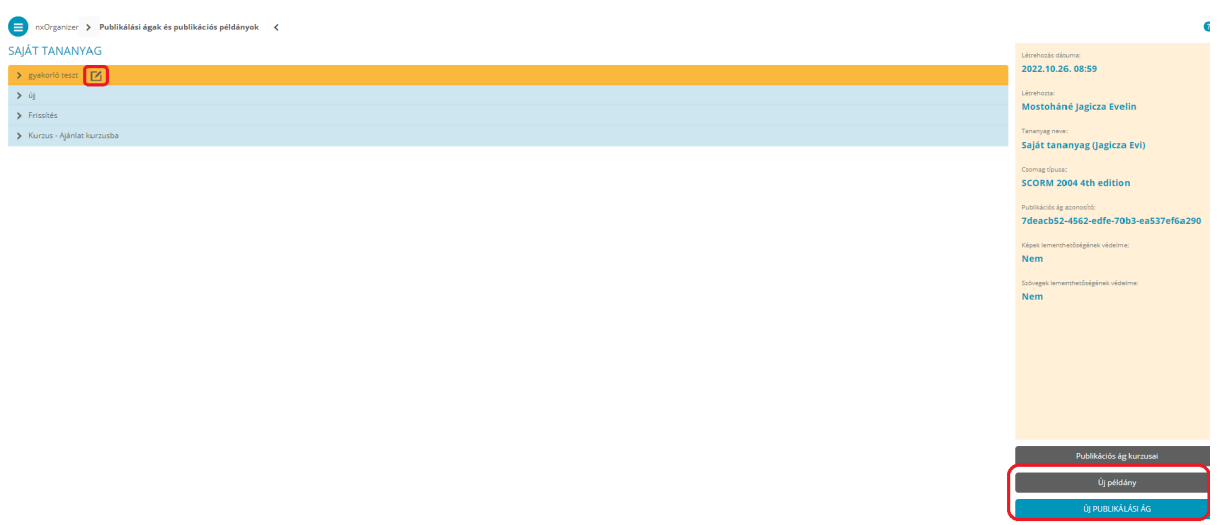

5. A publikációs ágon belül, a példány létrehozásakor lehet beállítani:

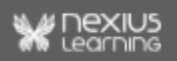

- a **verzió**t (kis, nagy),
- a **bejárás**t (szabadon bejárható; lineáris: oldal szinten, első struktúra elem szinten, második struktúra elem szinten, vagy harmadik struktúra elem szinten) - már meglévő példányok esetén nagy verzió váltást követően módosítható,
	- lineáris bejárás esetén **zárolt blokkok megtekinthetősége** (kivéve: oldal szinten lineáris)
	- a funkció azt befolyásolja, hogy adott tananyagban, lejátszáskor a tartalomjegyzékben azok a blokkok (mappák), amiket még nem tanulhat a tanuló kinyithatóak legyenek-e, vagy ne legyen látható a tartalmuk.
- illetve a **hibabejelentés** e-mail címét.

#### PUBLIKÁLÁS

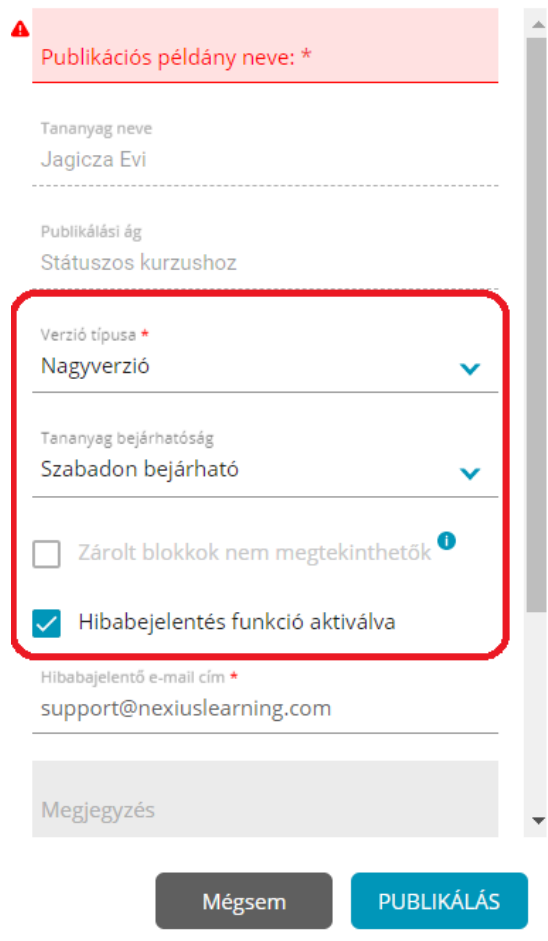

○ Hibabejelentő bekapcsolva a tananyaglejátszóban / vizsga modulban:

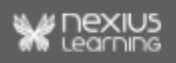

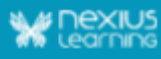

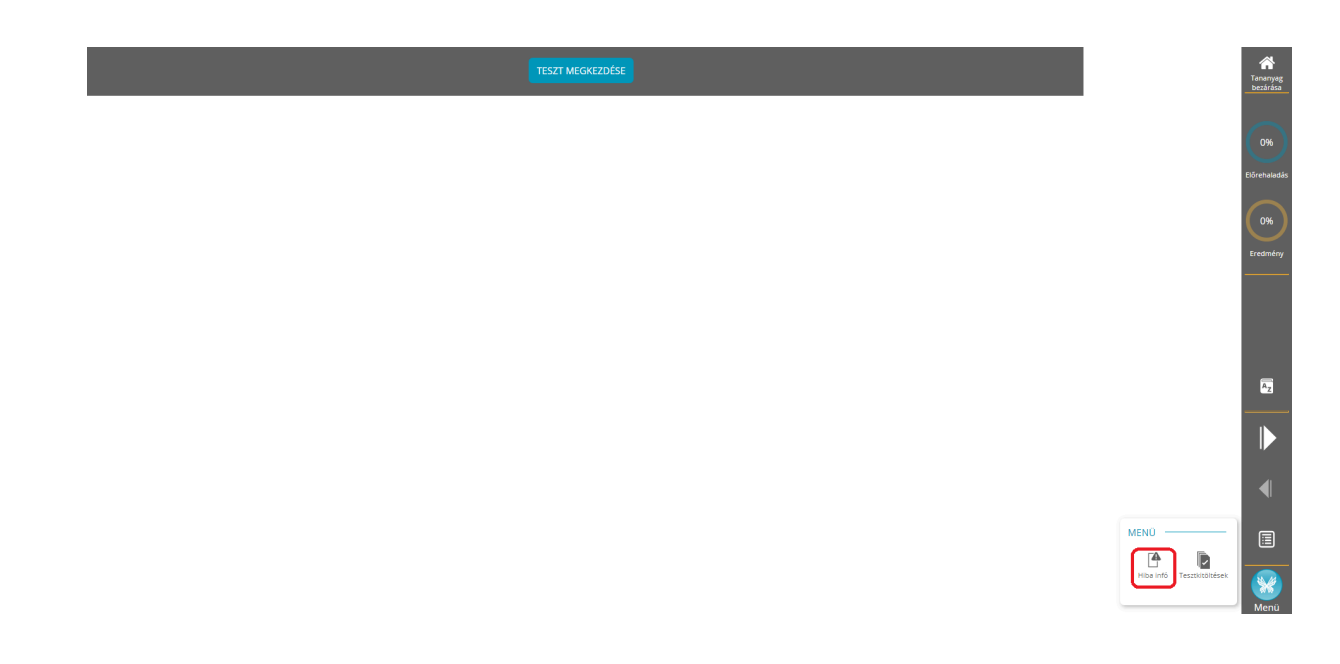

○ Hibabejelentő kikapcsolva a tananyaglejátszóban:

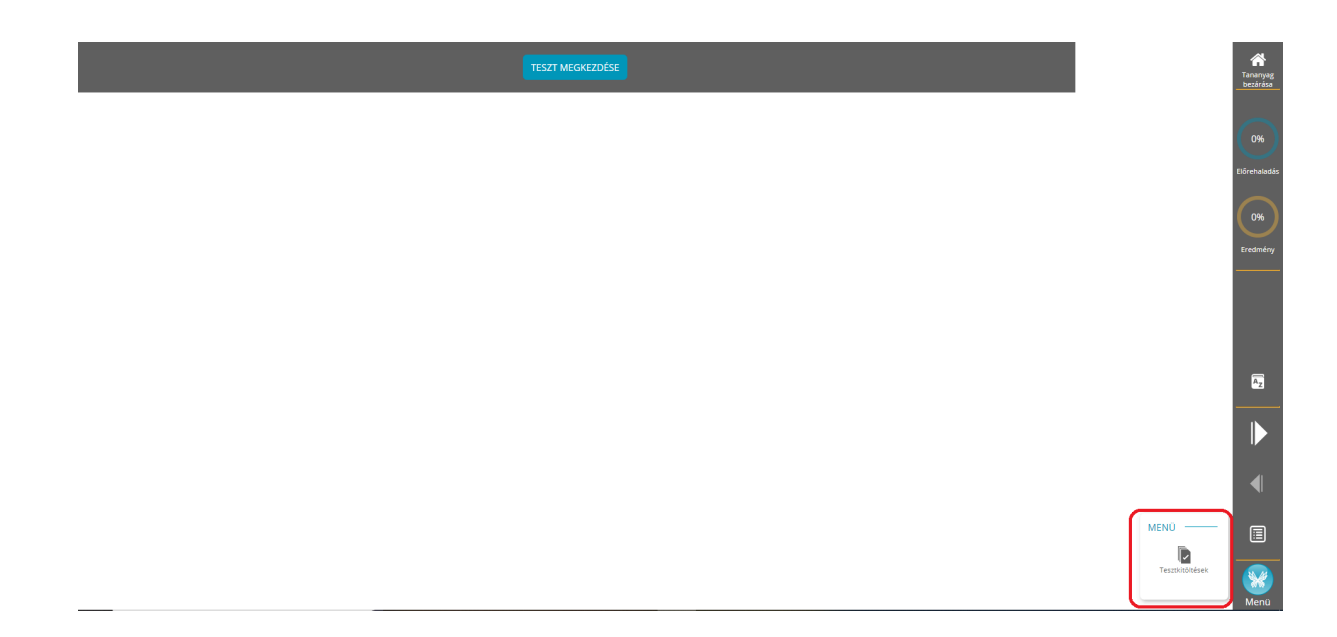

6. A publikáció megtörténtekor a rendszer tájékoztató e-mailt küld a regisztrált e-mail címünkre a publikálás adataival, annak sikeres, vagy sikertelen kimeneteléről. Vagy a felületen tájékozódhatunk egy böngésző frissítést követően a publikáció aktuális állapotáról (sorban áll, folyamatban, sikeres, sikertelen).

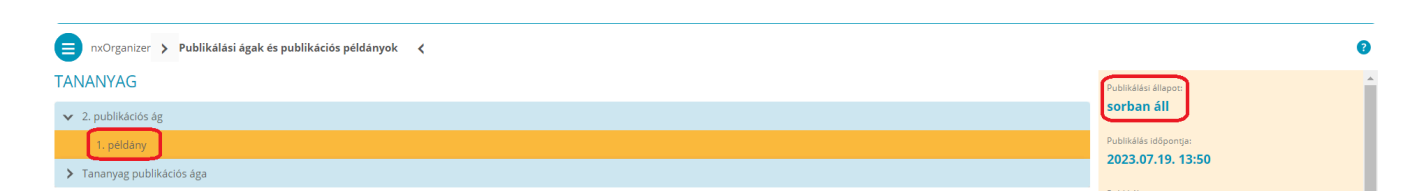

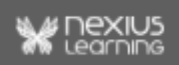

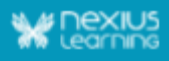

**Megjegyzés:** Ezt az e-mailt minden projektadminisztrátor megkapja attól függetlenül, hogy ki kezdeményezte a publikálást.

### <span id="page-11-0"></span>**Tananyag bejárása**

Új publikációs példány során megadható a tananyag bejárása, tehát az, hogy a tanuló milyen sorrendben tekintheti meg a tananyag oldalait.

**Fontos!** A bejárhatóság értéke csak nagyverzió létrehozása esetén, vagy új publikációs ág indításakor változtatható, kisverzió létrehozásakor a korábbi beállítás lesz érvényes.

Az alábbi bejárási lehetőségek közül választhatunk:

● *szabadon bejárható* - a tananyagban a tanuló bármikor bármelyik oldalt megnyithatja, függetlenül attól, hogy hol helyezkedik el, vagy hogy a tananyag bármely másik egysége teljesített-e.

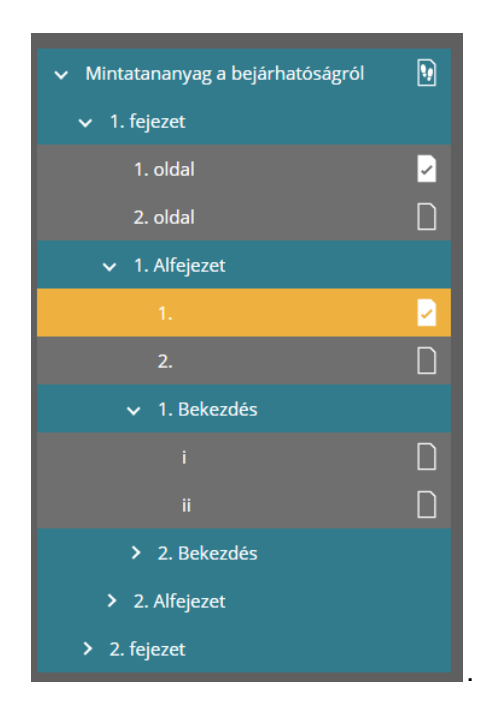

● *Lineáris: Oldal szinten* - Minden oldal csak a megelőző oldal teljesítése esetén válik elérhetővé. A kurzusba kötött tananyagban szabad navigálásra nincs lehetőség, a haladás lineáris úton biztosított.

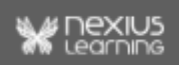

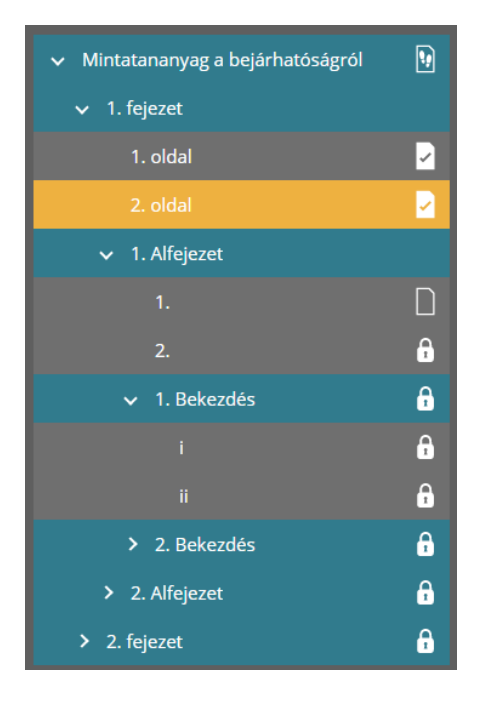

● *Lineáris: Első struktúra elem szinten* - A tananyagban a blokkon kívüli elemek (oldalak és blokkok) lineárisan, azaz csak az előttük szereplő elem teljesítésekor válnak megtekinthetővé. A blokkokban szereplő oldalak azonban szabadon bejárhatók, ha az adott blokk már elérhetővé vált.

*Példa*: Az alábbi mintatananyagban a fejezeteken belül a tanuló tetszőleges sorrendben haladhat a tananyagoldalak között, a fejezetek azonban csak egymás után megtekinthetők. A 2. fejezetet a tanuló csak az első fejezet (összes oldalának) teljesítése után nyithatja meg.

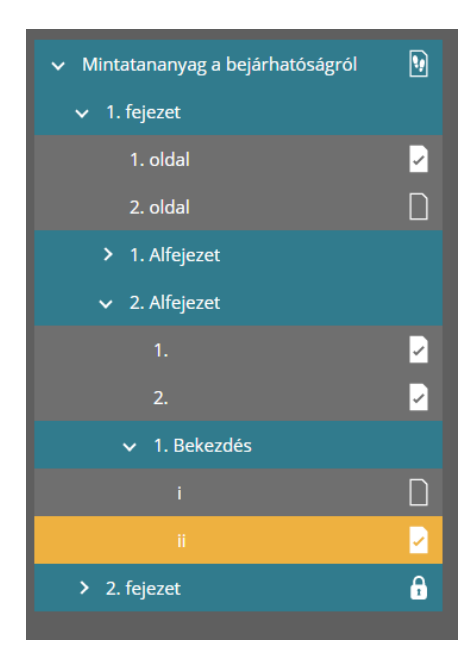

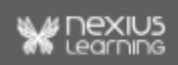

● *Lineáris: Második struktúra elem szinten* - A tananyagban a blokkokon kívül, illetve az első szintű blokkokban lineáris a bejárás, a második szintű (tehát blokkon belüli) blokkok elemei azonban szabadon bejárhatók.

*Példa*: A mintatananyagban a tanuló csak egymás után nyithatja meg a fejezeteket és az alfejezeteket, de az alfejezeteken belül a bekezdésekben és a tananyagoldalak között szabadon lépkedhet.

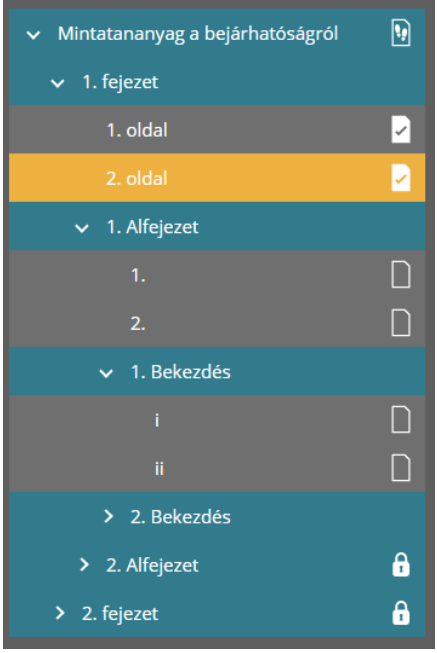

● *Lineáris: Harmadik struktúra elem szinten* - A tananyagban az első és második szintű blokkokban lineáris a bejárás, tehát egy elem csak akkor elérhető, ha az előtte szereplő elemek már teljesítettek. A blokkon belüli blokkban szereplő, azaz harmadik szintű blokkok elemei viszont szabadon bejárhatók.

*Példa*: A mintatananyagban a tanuló csak egymás után nyithatjha meg a fejezeteket, az alfejezeteket, és a bekezdéseket, de a bekezdéseken belül szabadon bejárhatja a tananyagoldalakat.

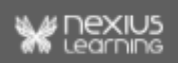

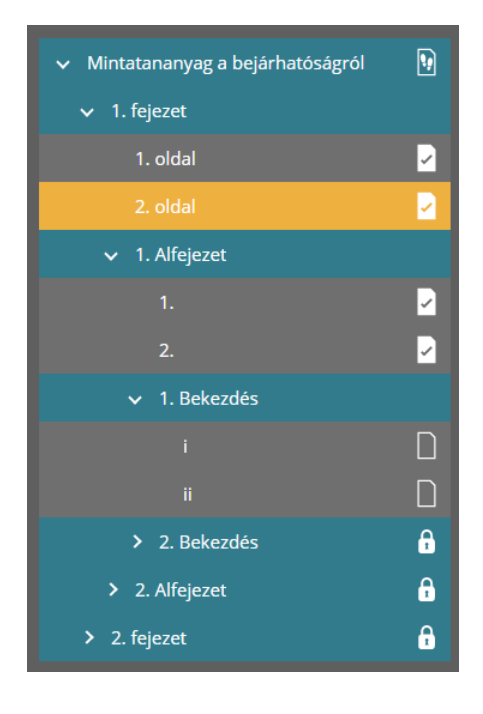

### <span id="page-14-0"></span>**Vizsga teszt típusú tananyag publikálása**

Amennyiben a beszerkesztett tartalom elsősorban nem az ismeretek elsajátítását szolgálja, hanem a már megszerzett tudásról szeretnénk képet kapni, akkor lehetőség van vizsga típusú tananyagok létrehozására, illetve publikálására a tanulók felé.

#### *Feltételek:*

● az adott tananyag csak **1 db Vizsga teszt típusú tesztet tartalmazhat** (több tanyagoldalból állhat, de csak egy tesztmezőt tartalmazhat).

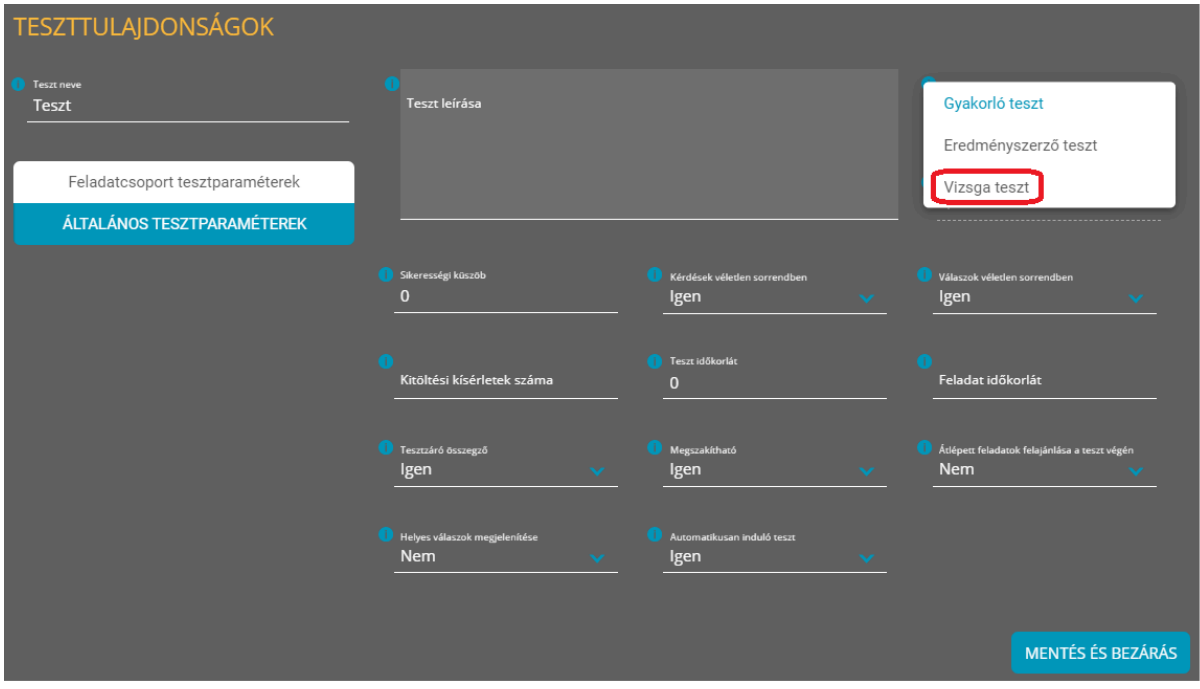

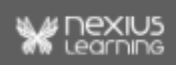

### ÚJ PUBLIKÁLÁSI ÁG

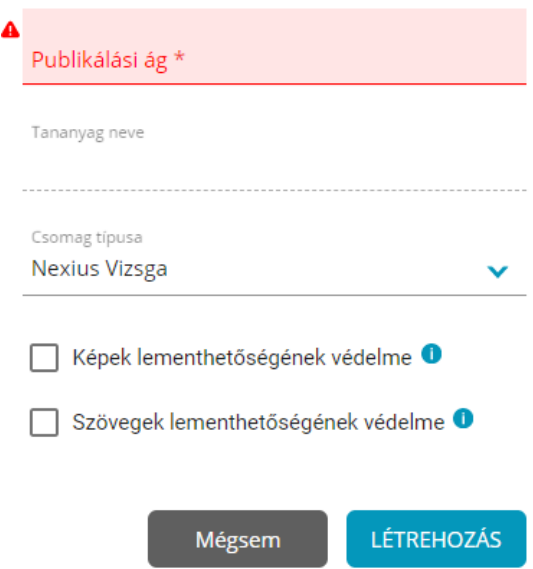

- amennyiben a tananyag
	- egynél több *Vizsga teszt* típusú tesztet tartalmaz,
	- vagy nulla darab ilyen tesztet tartalmaz,
	- esetleg más típusú tesztet is tartalmaz,
	- avagy feladatmezőt tartalmaz,

**Nem publikálható** *Nexius vizsga***ként.**

**Az alábbi hibaüzenet lesz olvasható a felületen:**

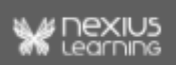

### ÚJ PUBLIKÁLÁSI ÁG

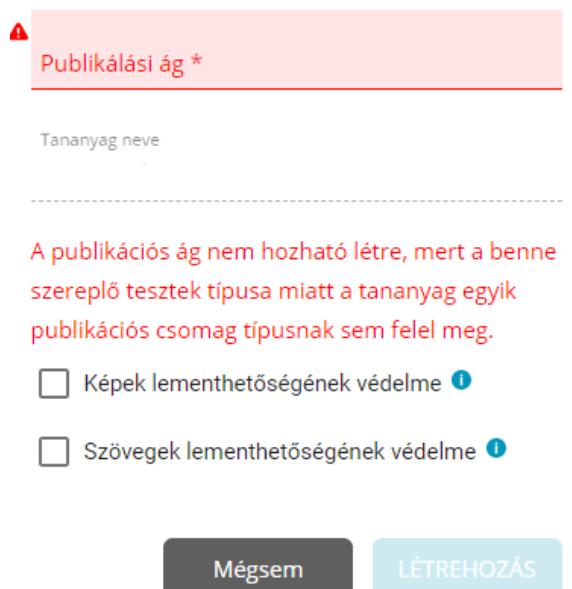

● ha egy már korábban létrehozott publikációs ágon belül szeretnénk új verziót létrehozni, azonban időközben a tananyag olyan szerkesztési folyamatokon ment át, hogy nem felel meg a fenti feltételeknek, akkor erről szintén egy hibaüzenet tájékoztat minket:

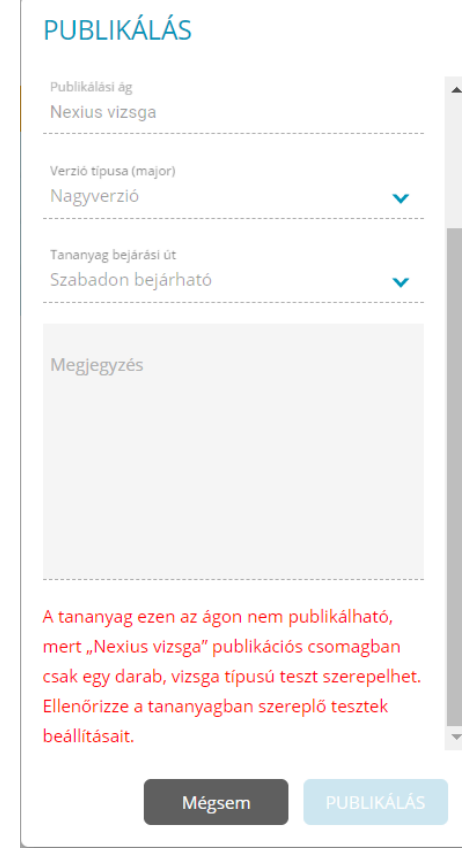

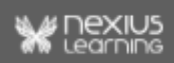

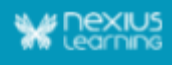

## <span id="page-17-0"></span>**Publikált tananyagok kurzusainak megtekintése**

Azon tananyagok esetében,

- melyek egy, vagy több publikációs ágon publikálásra kerültek,
- majd megtörtént az anyag bekötése az LMS bizonyos kurzusába/kurzusaiba, hogy a tananyag megjelenítőn keresztül a tanulók számára is közzétehető legyen -,

lehetőség nyílik az Projektkezelő felületén **szerkesztői jogosultság**gal megtekinteni a kurzusok listáját.

Ezáltal könnyebbé válik a publikálási ágak frissítéseinek nyomonkövetése, esetlegesen annak eldöntése, hogy milyen mértékben indokolt újabb publikációs ágak létrehozása, kurzusba kötése.

- 1. A kívánt tananyag esetében navigáljunk a *Publikálás*hoz kapcsolódó funkciókat biztosító felületre!
- 2. A megfelelő publikációs ágat kiválasztva az alábbi gombra kattintva érhetjük el a kurzusok listáját:

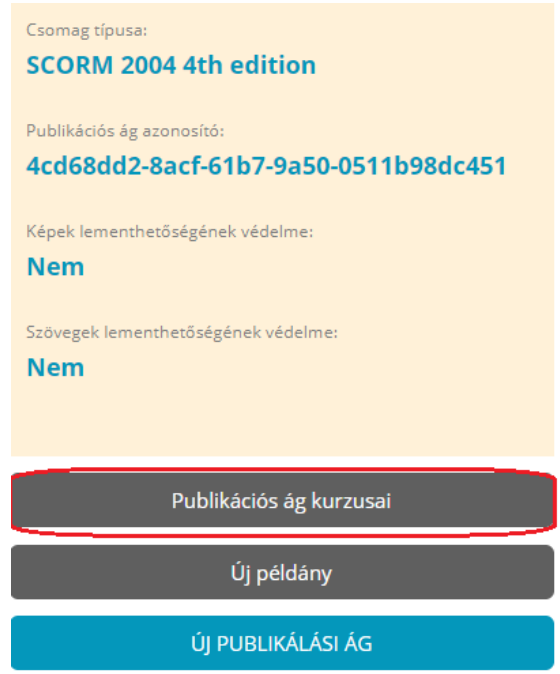

3. Ezt követően a lista mellett többek közt arról is információt kapunk, hogy az érintett kurzusok véglegesítésre kerültek-e már, illetve a kurzusra/kurzusokra való navigáció is biztosított a felhasználó számára:

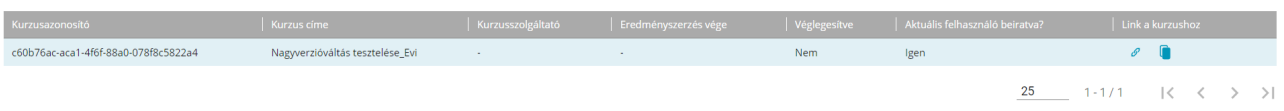

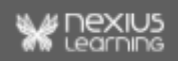